## **HƯỚNG DẪN CÀI ĐẶT CHƯƠNG TRÌNH DYNED TRÊN MÁY TÍNH BẢNG, IPAD, ĐIỆN THOẠI**

1.Vào ứng dụng tải phần mềm trên điện thoại (Theo mũi tên hướng dẫn)

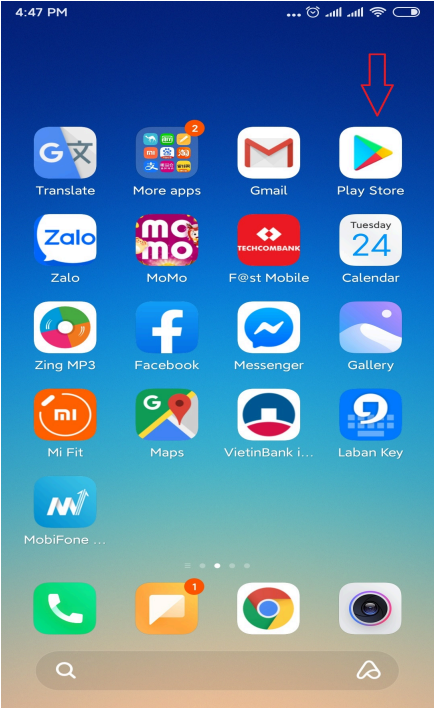

2.Tìm phần mềm DynEd trên ứng dụng DynEd (Theo mũi tên hướng dẫn)

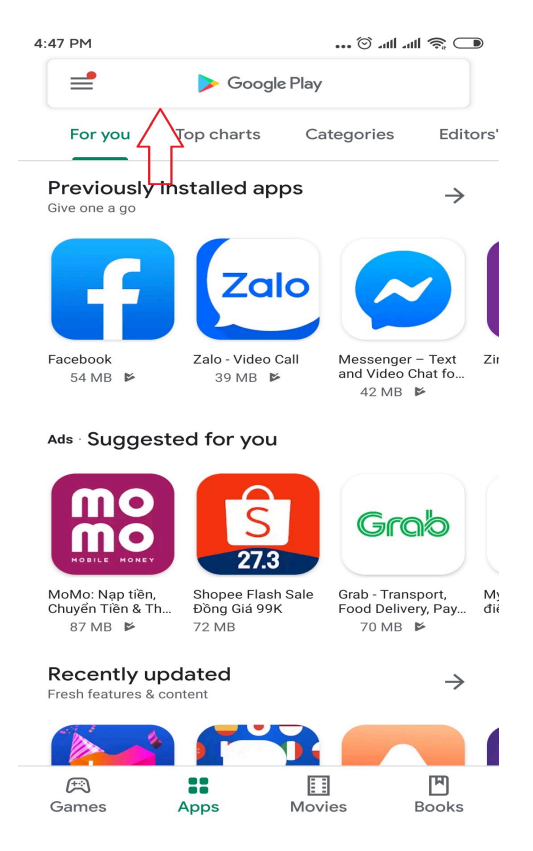

Tìm phần mềm DynEd để tải về máy (Theo mũi tên hướng dẫn)

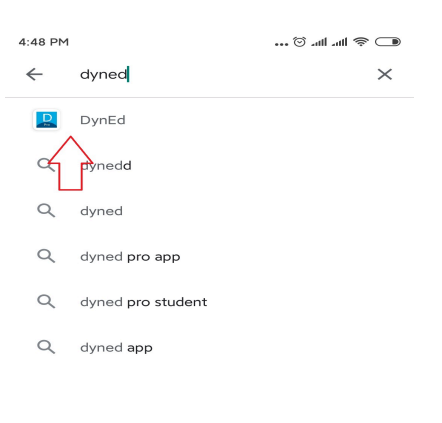

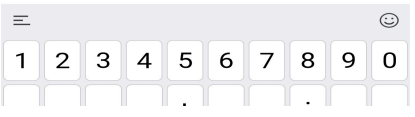

3. Sau đó tải phần mềm về máy của mình.

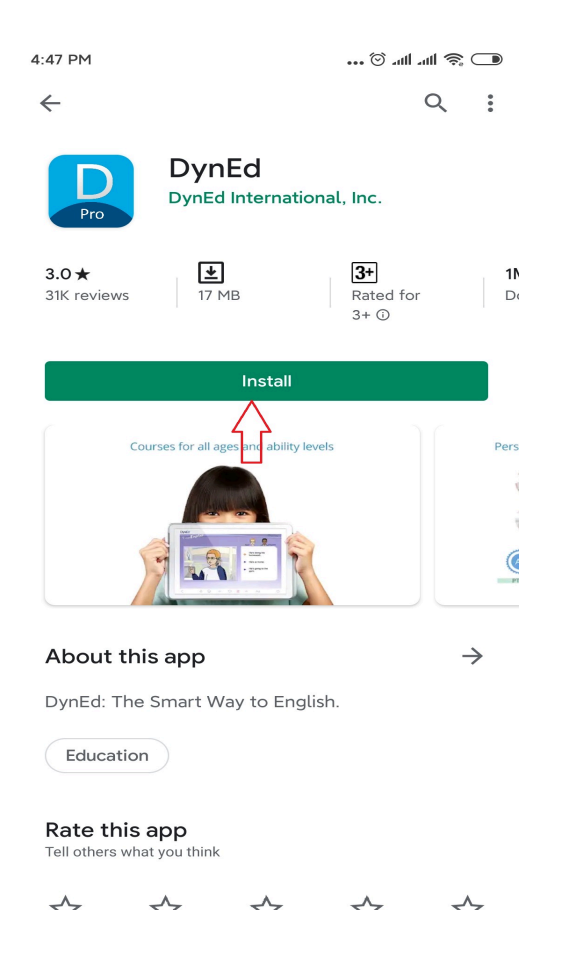

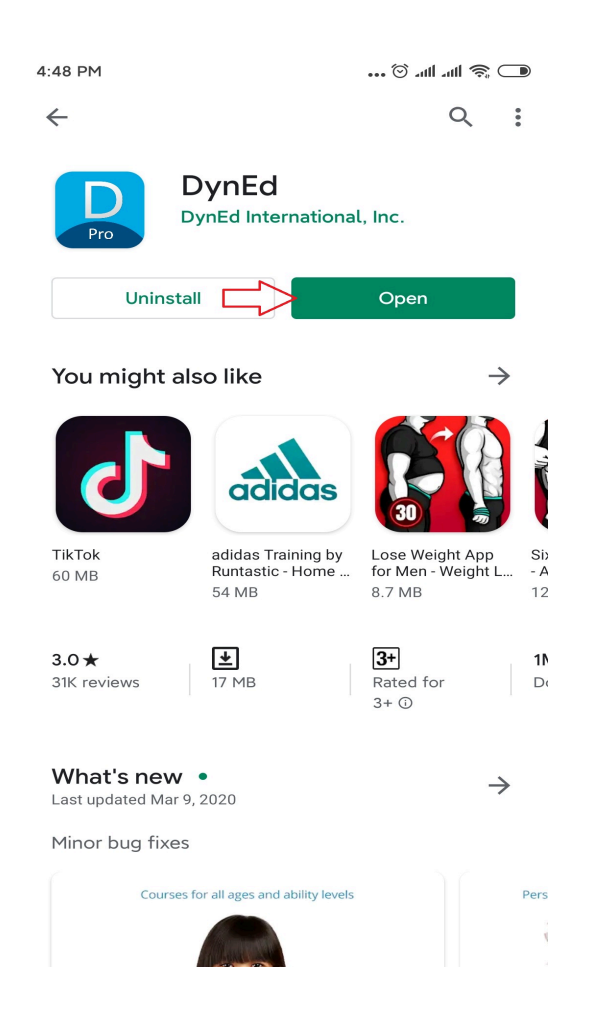

Tải xong phần mêm chúng ta mở phần mềm (Theo mũi tên hướng dẫn)

4. Thiết lập cho phần mềm : Lựa chọn trên thanh công cụ các quốc gia, lựa chọn của chúng ta là Việt Nam. (Theo mũi tên hướng dẫn)

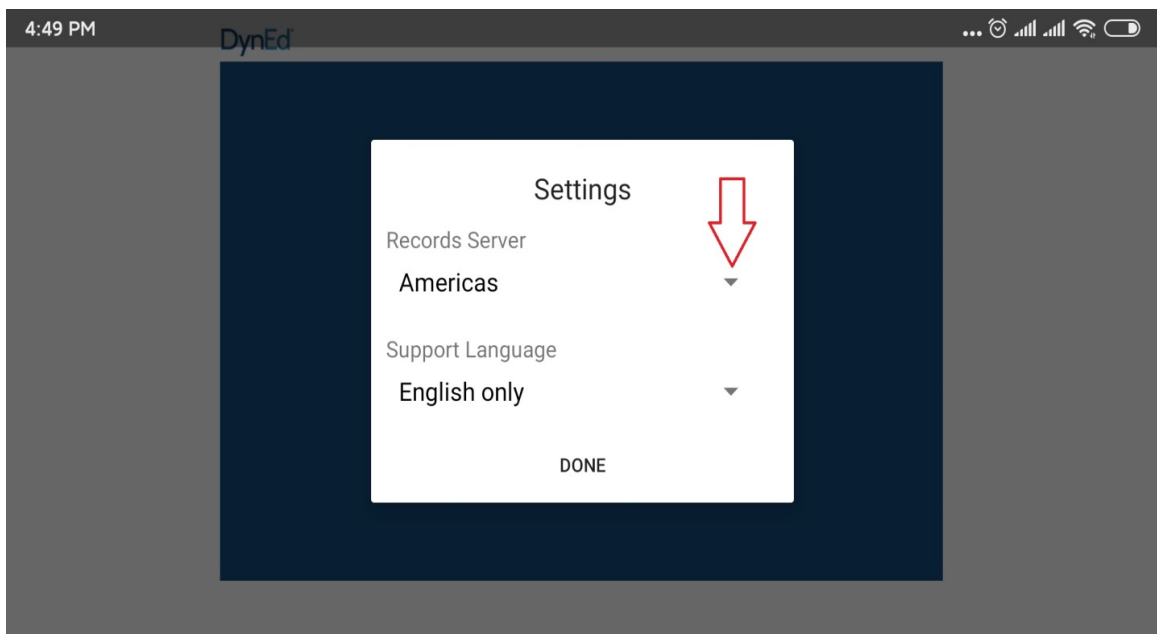

*E&D Việt Nam - Hướng dẫn cài đặt phần mềm DynEd trên máy* 3

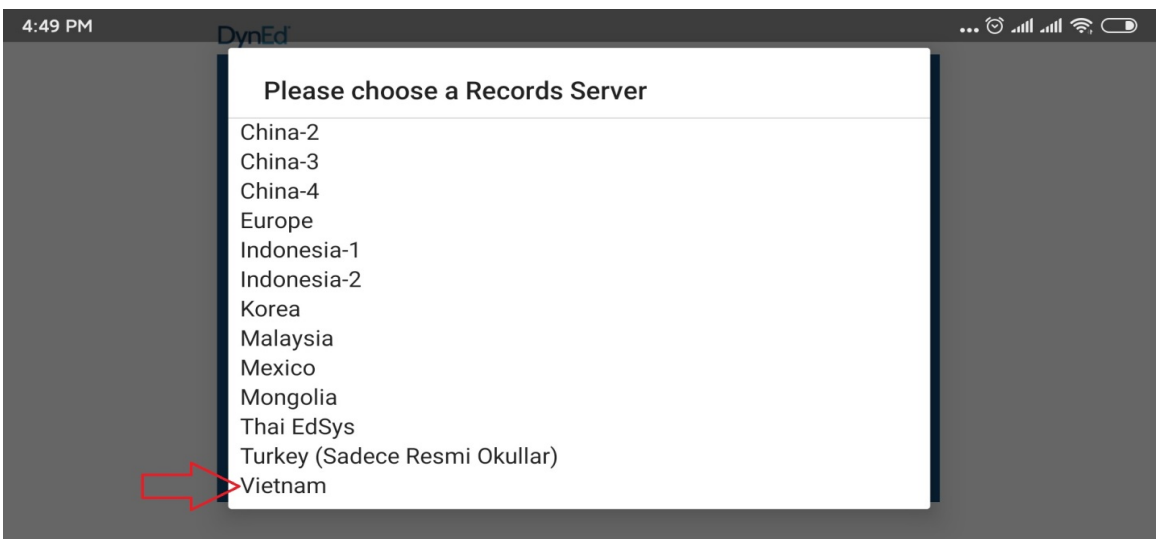

5. Điền tài khoản và mật khẩu được cung cấp (Theo mũi tên hướng dẫn)

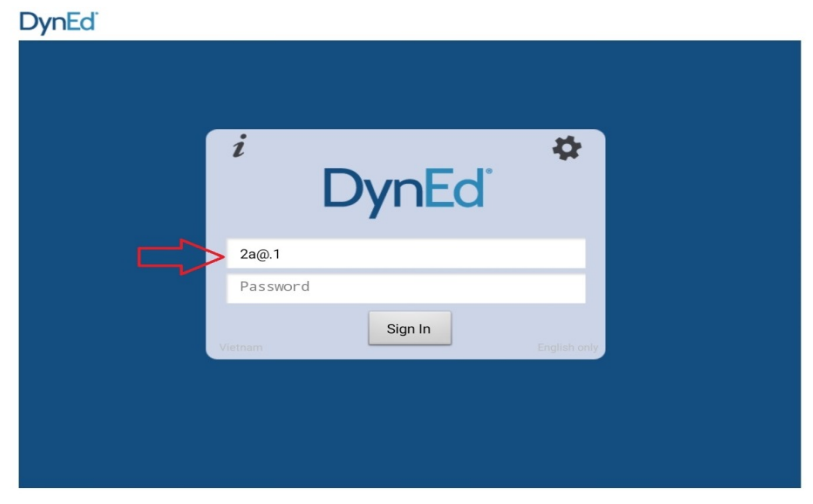

Sau đó Đăng nhập vào tài khoản (Theo mũi tên hướng dẫn)

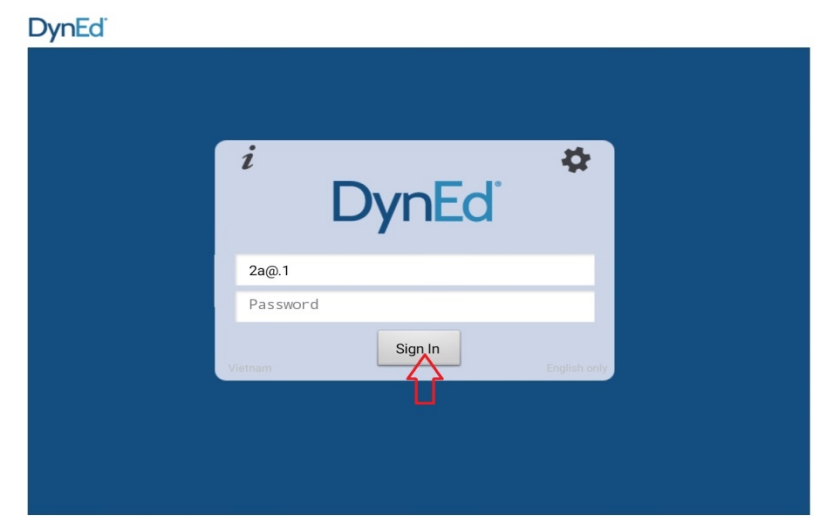

6. Tải chương trình học về máy bao gồm: Let's Go và DynEd Kids

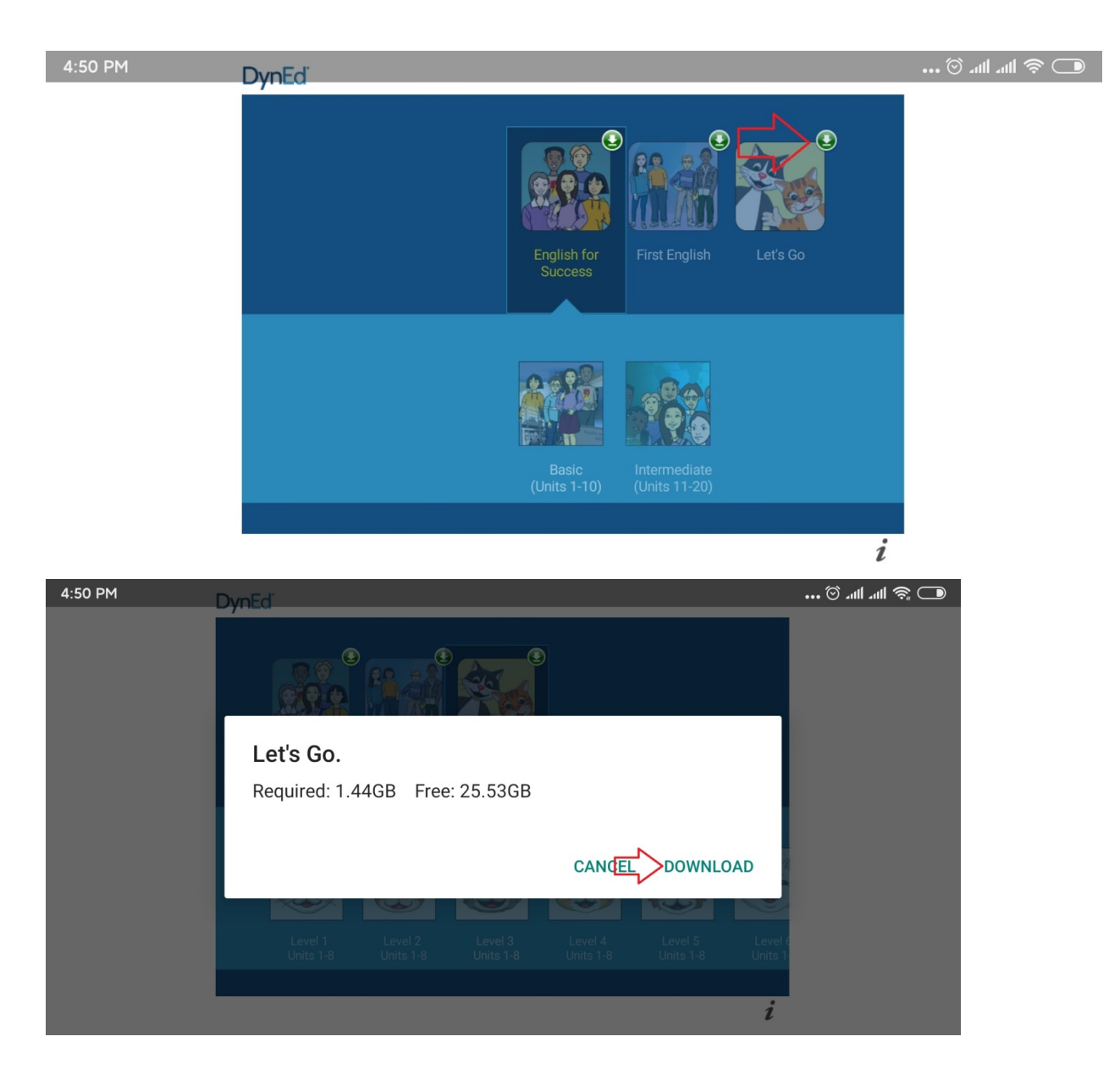

Khi phần mềm tải xong sẽ thể hiện giao diện như ảnh dưới đây

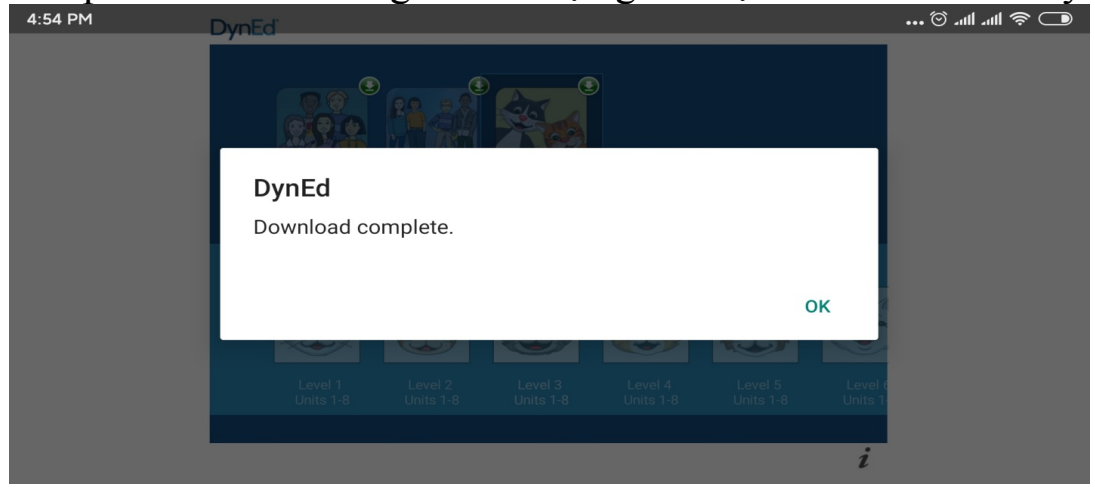

Sau khi tải về, giao diện phần mềm trên máy sẽ có giao diện như hình ảnh dưới đây, chúng ta có thể lựa chọn bài để học.

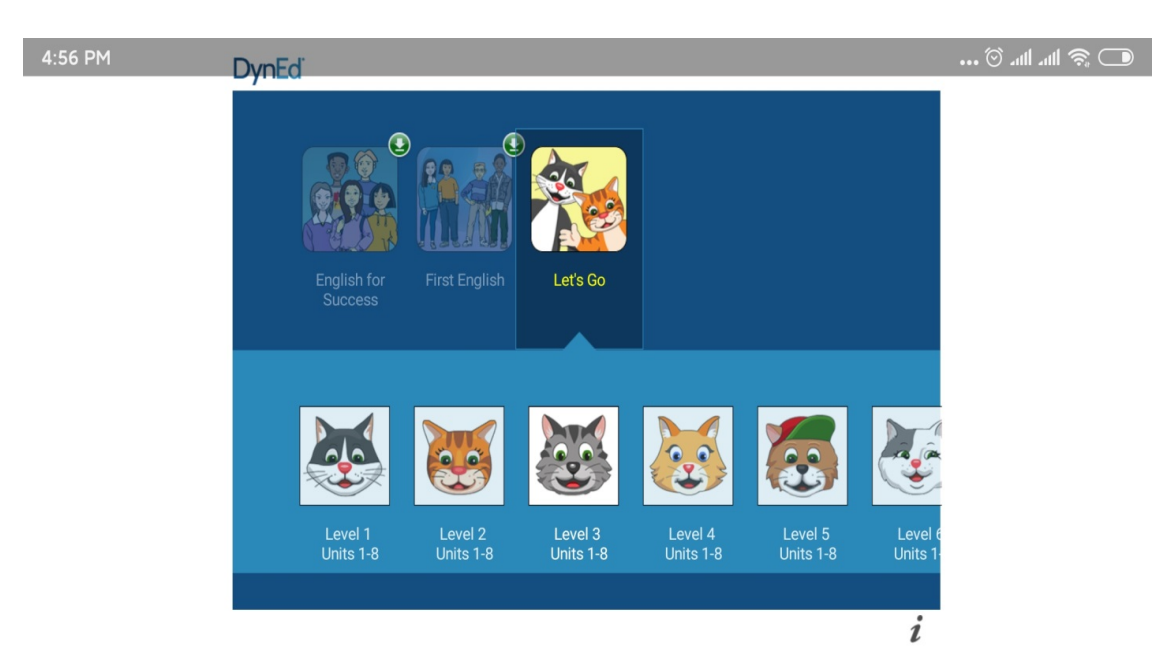

7. Chúng ta vào bài học theo hướng dẫn của Giáo viên từng lớp.

Khối Tiểu học: Học phần mềm Let's Go và DynEd Kids

Khuyến khích : Những học sinh có khả năng tiếp thu bài tốt hơn có thể vào các Level cao hơn để tham khảo và tự học trước.

## CHÚC CÁC BẠN VUI HỌC TIẾNG ANH VỚI DYNED !